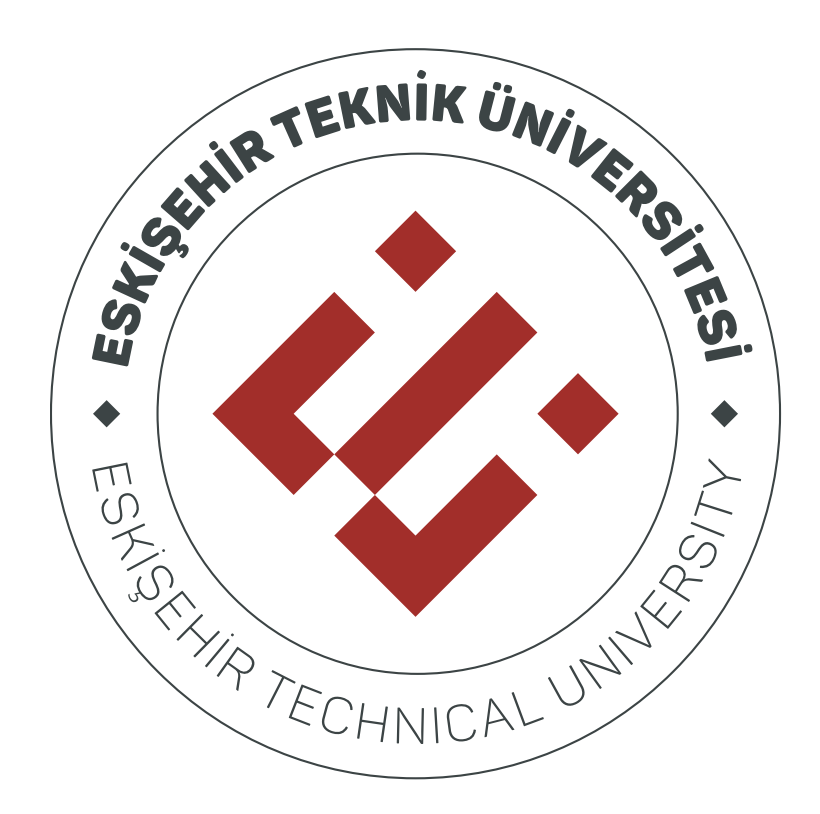

# **ÖĞRETİM ELEMANI SİSTEMİ KULLANIM KILAVUZU**

# İçindekiler

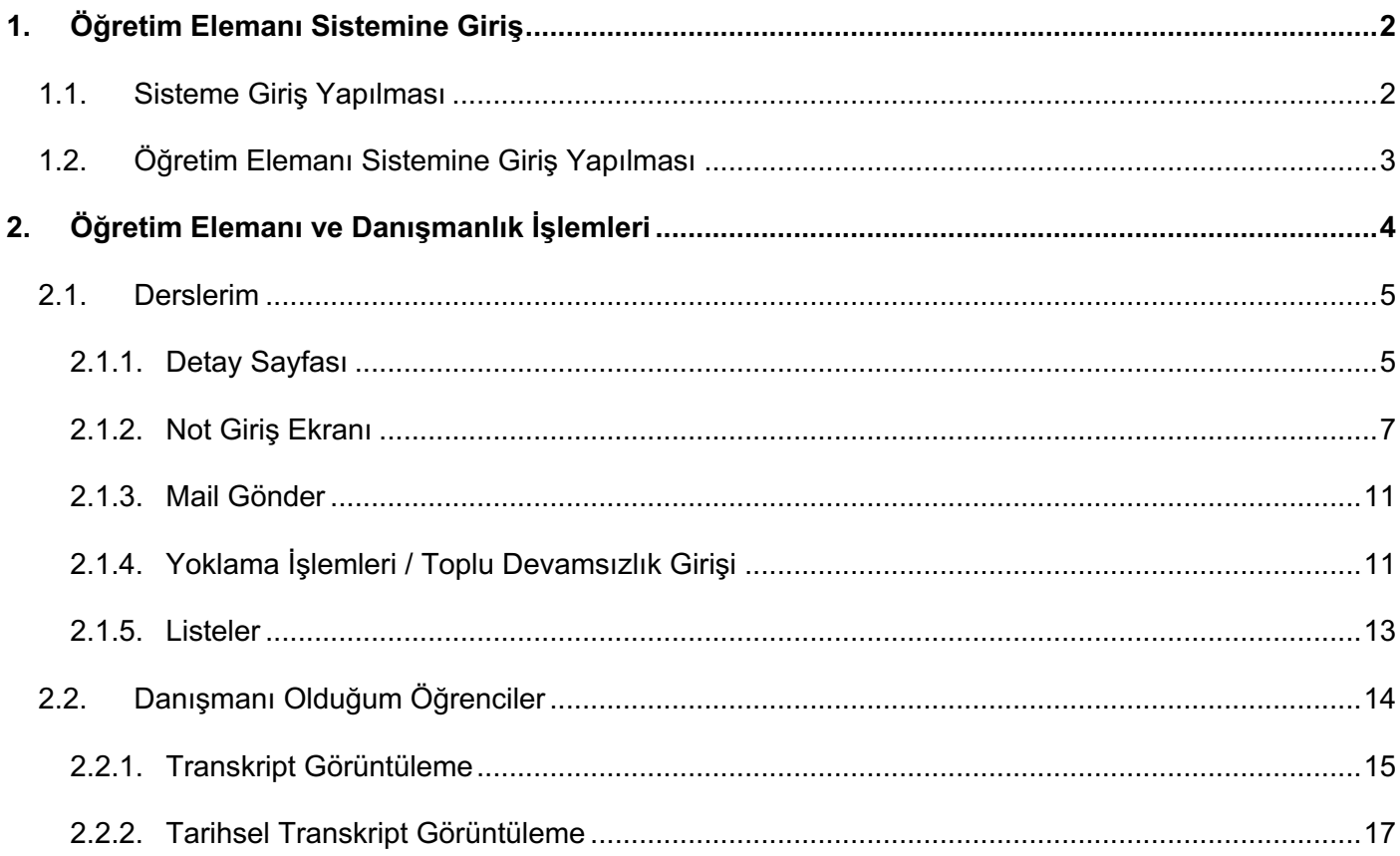

# **1. Öğretim Elemanı Sistemine Giriş**

## **1.1. Sisteme Giriş Yapılması**

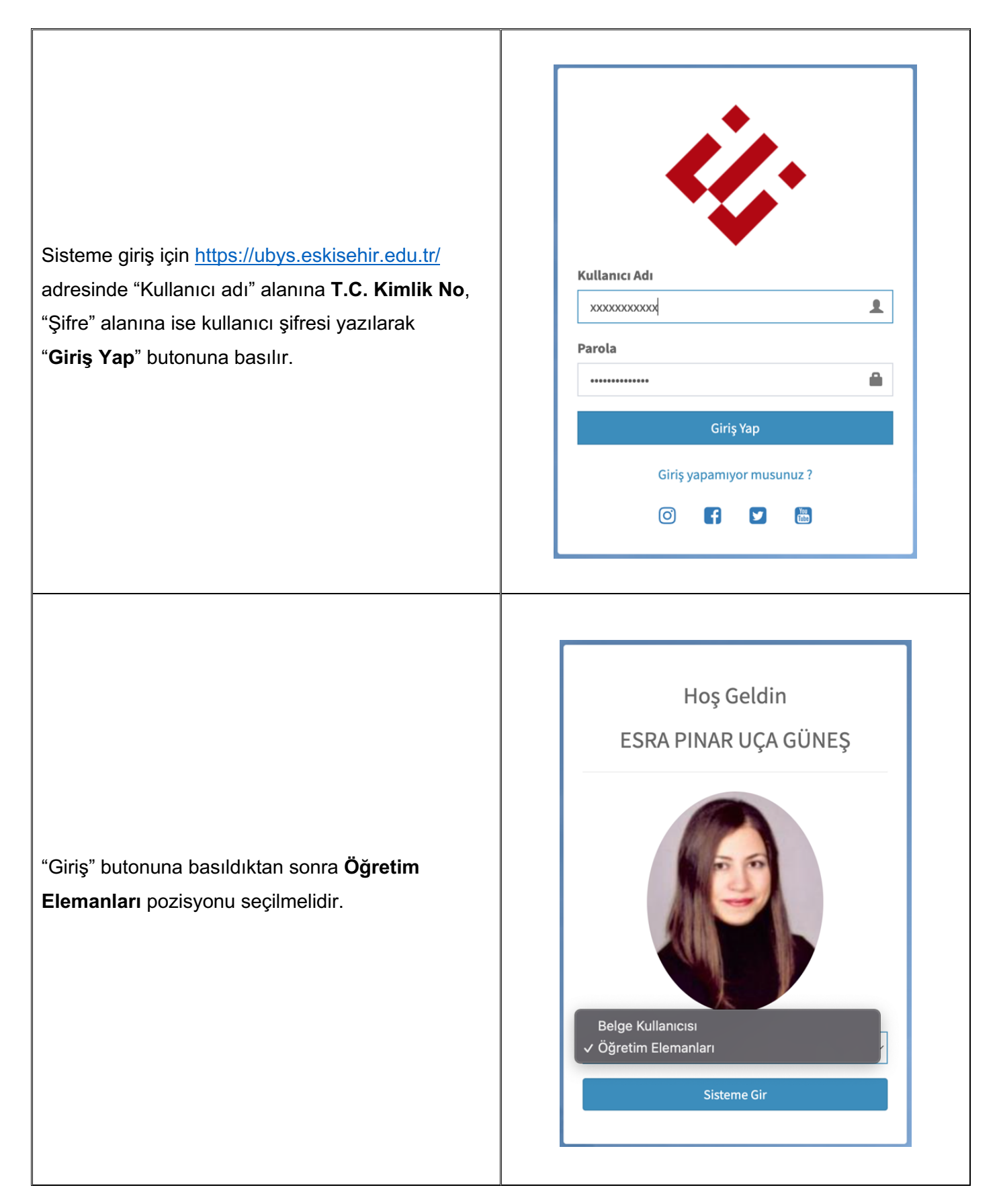

# **1.2. Öğretim Elemanı Sistemine Giriş Yapılması**

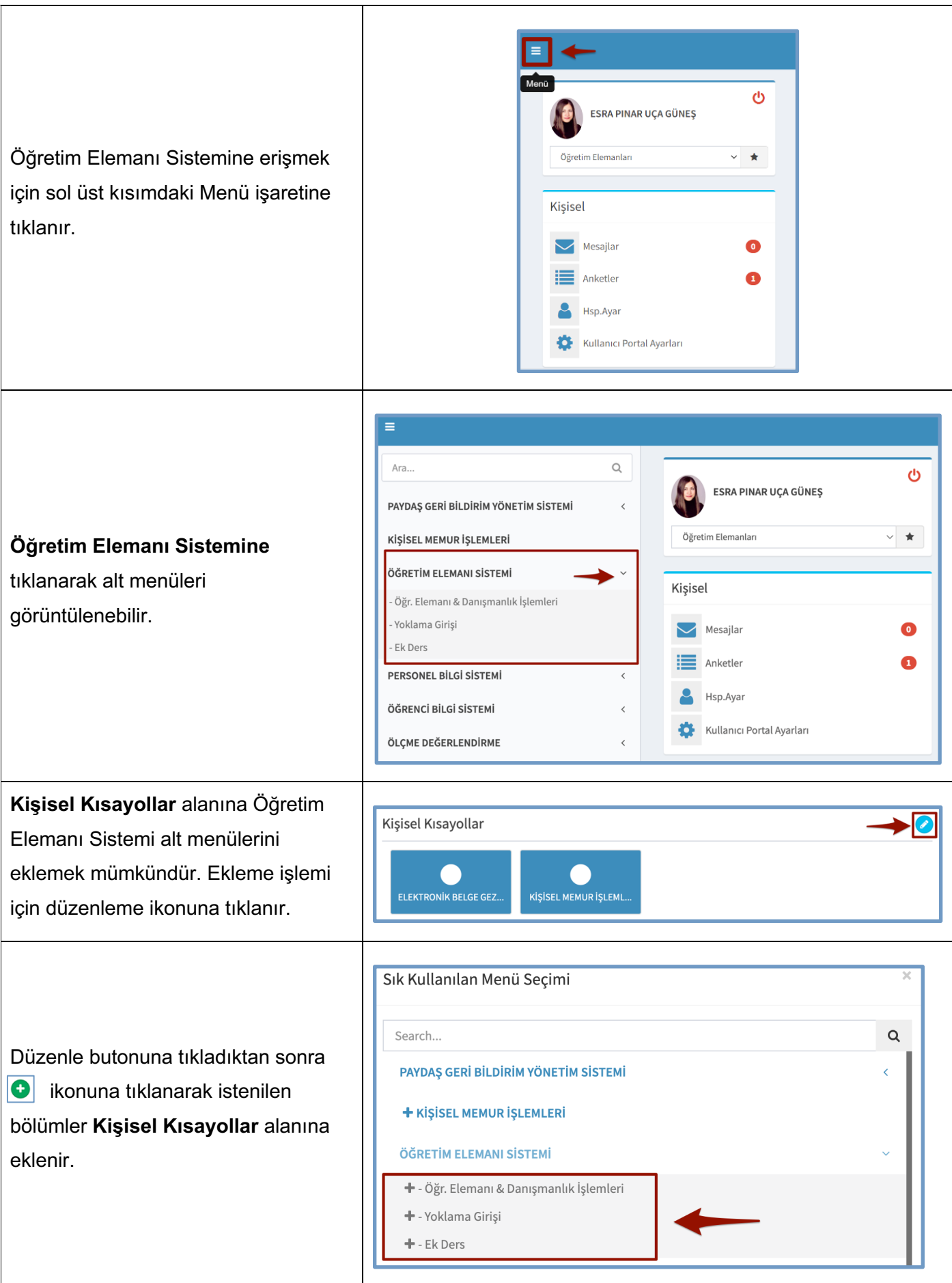

# **2. Öğretim Elemanı ve Danışmanlık İşlemleri**

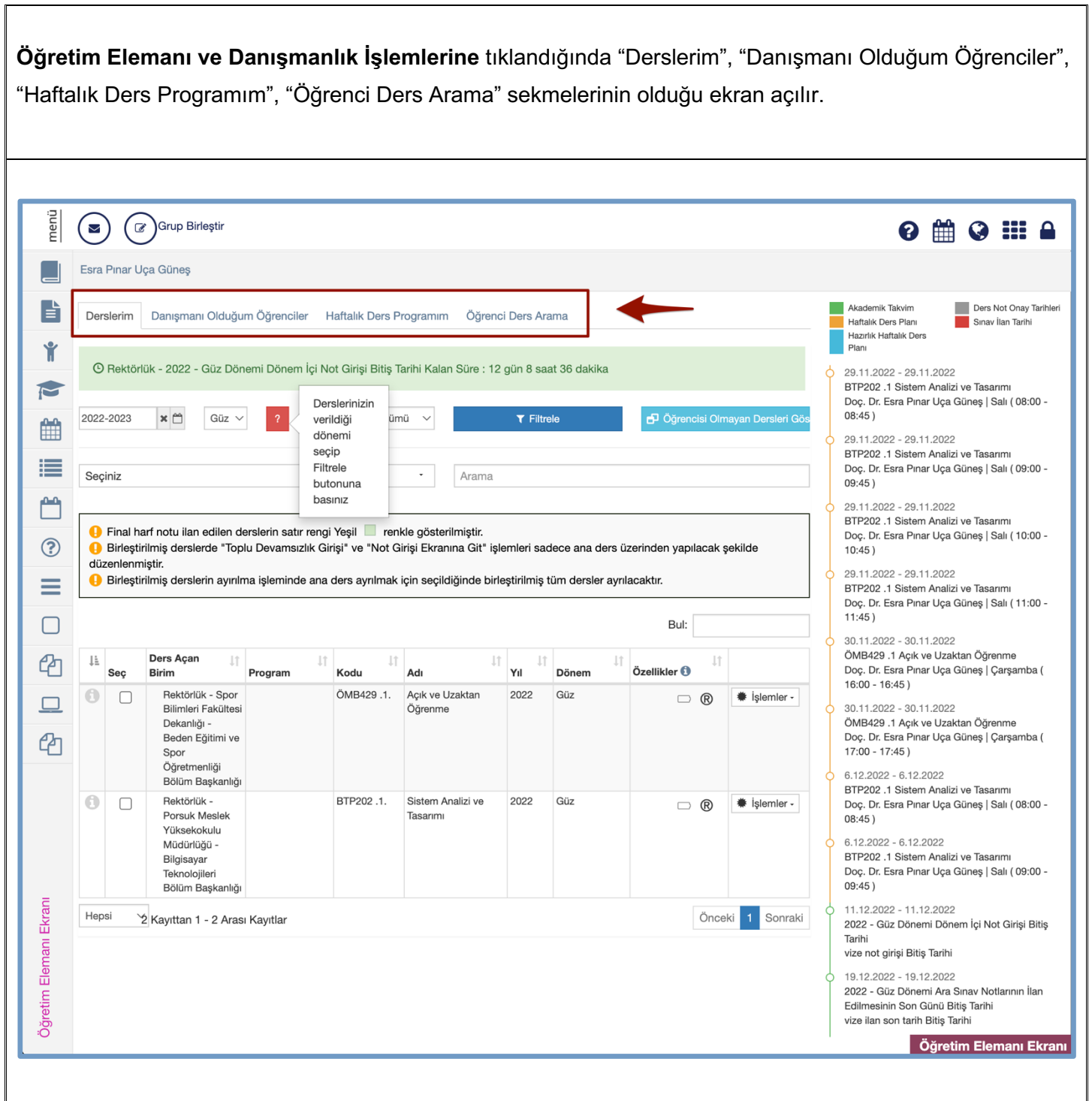

# **2.1. Derslerim**

**Derslerim** alanında üzerinize kayıtlı olan dersler listelenmektedir. Herhangi bir dersinizin üzerinde işlem yapmak istediğinizde ilgili dersi seçerek **İşlemler** alanına tıklayabilirsiniz.

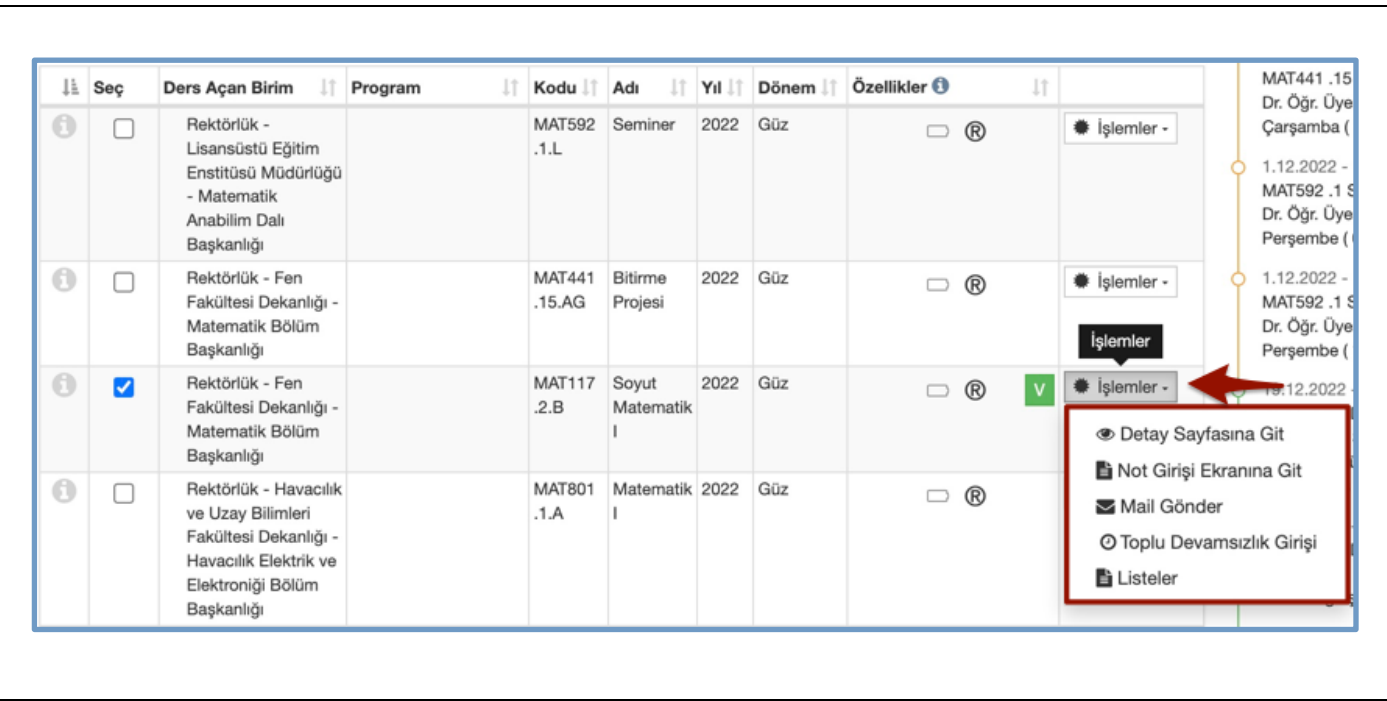

## *2.1.1. Detay Sayfası*

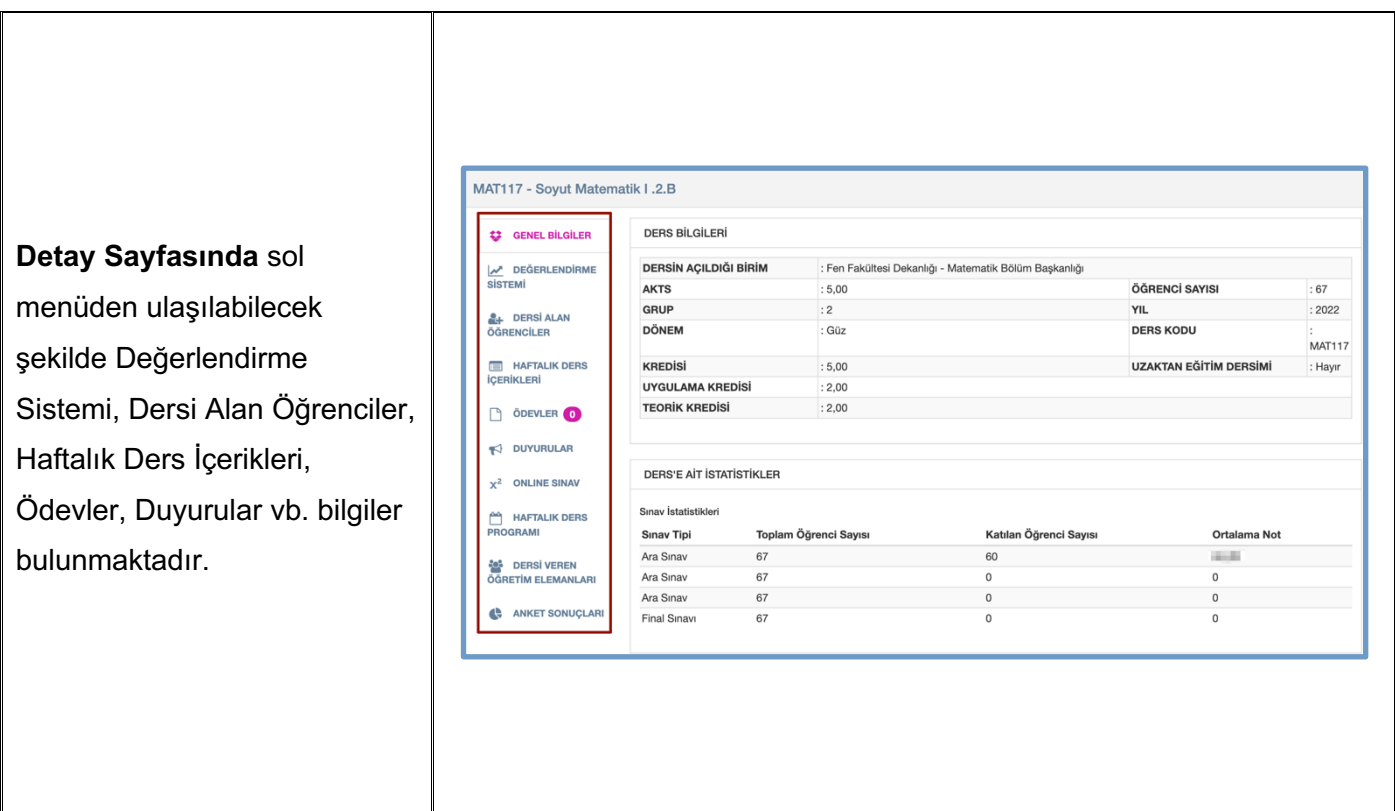

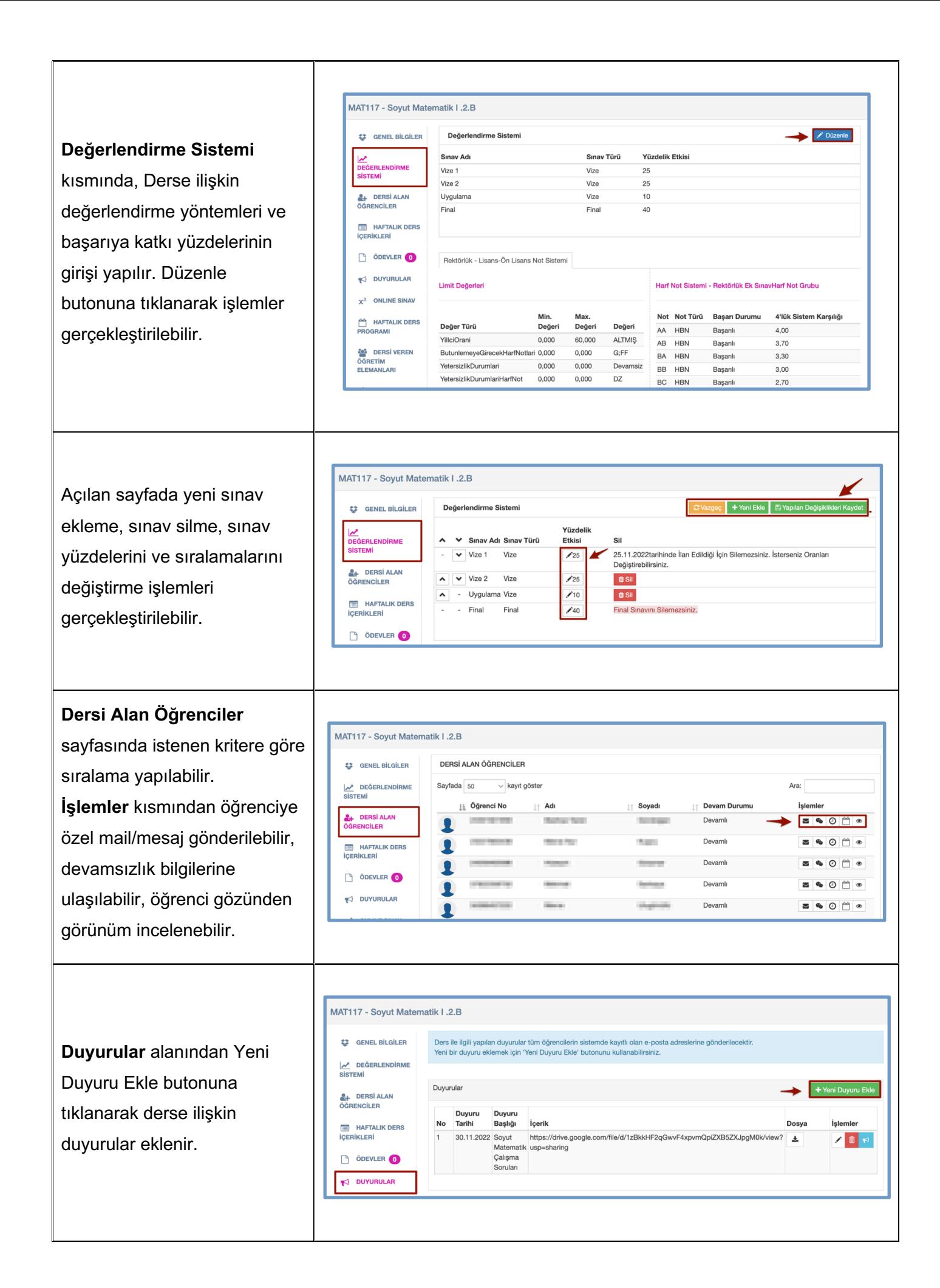

# *2.1.2. Not Giriş Ekranı*

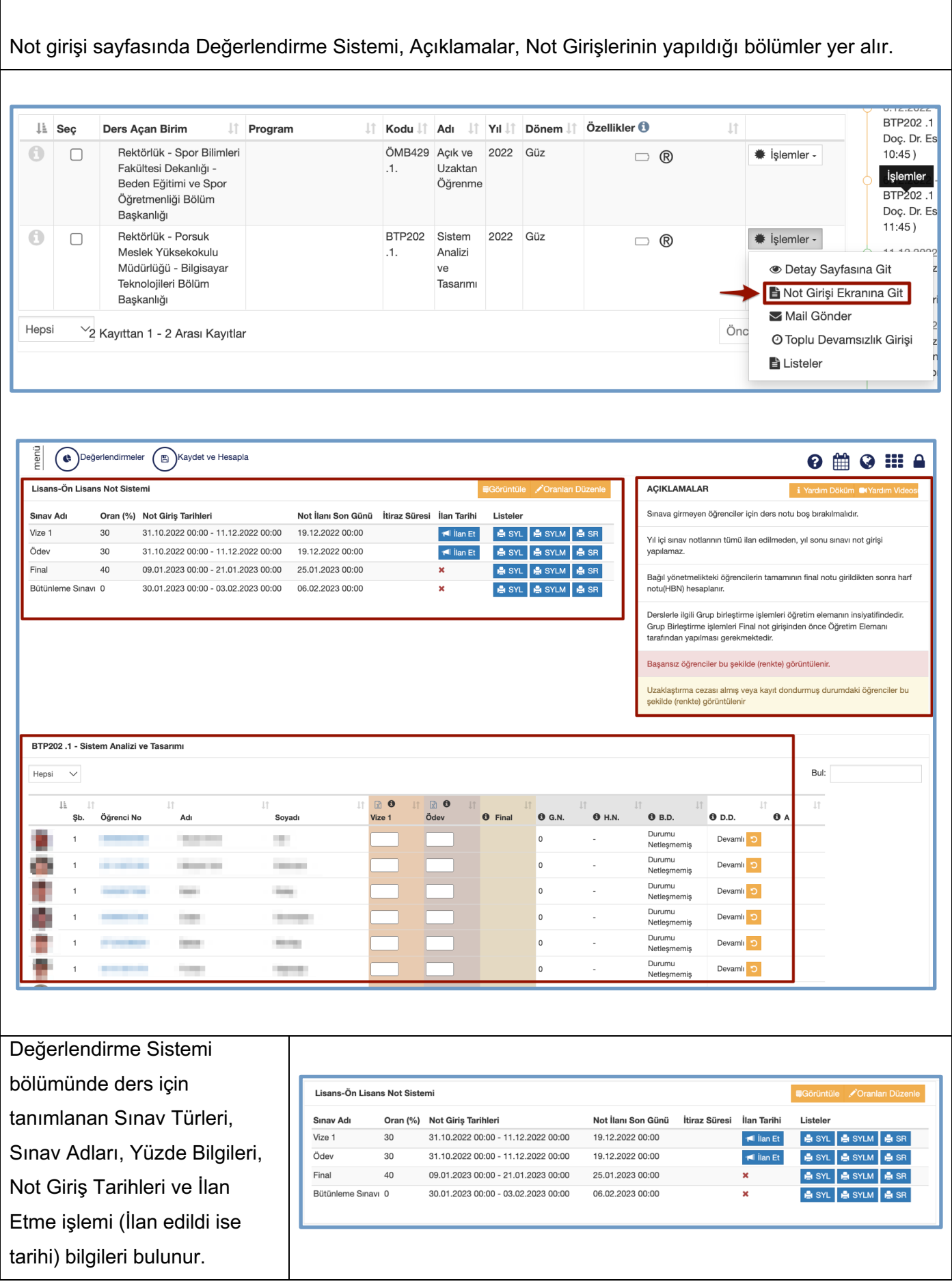

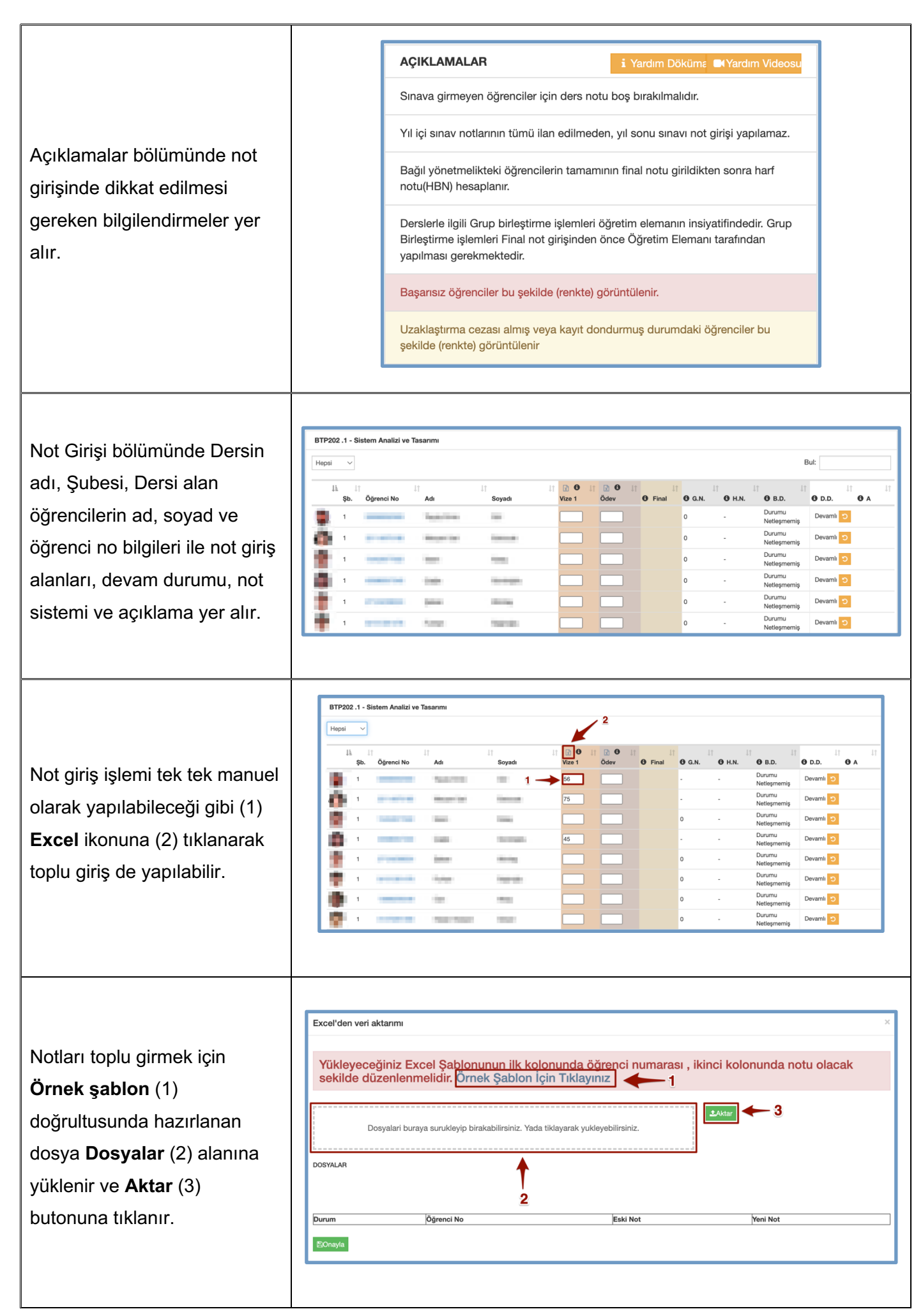

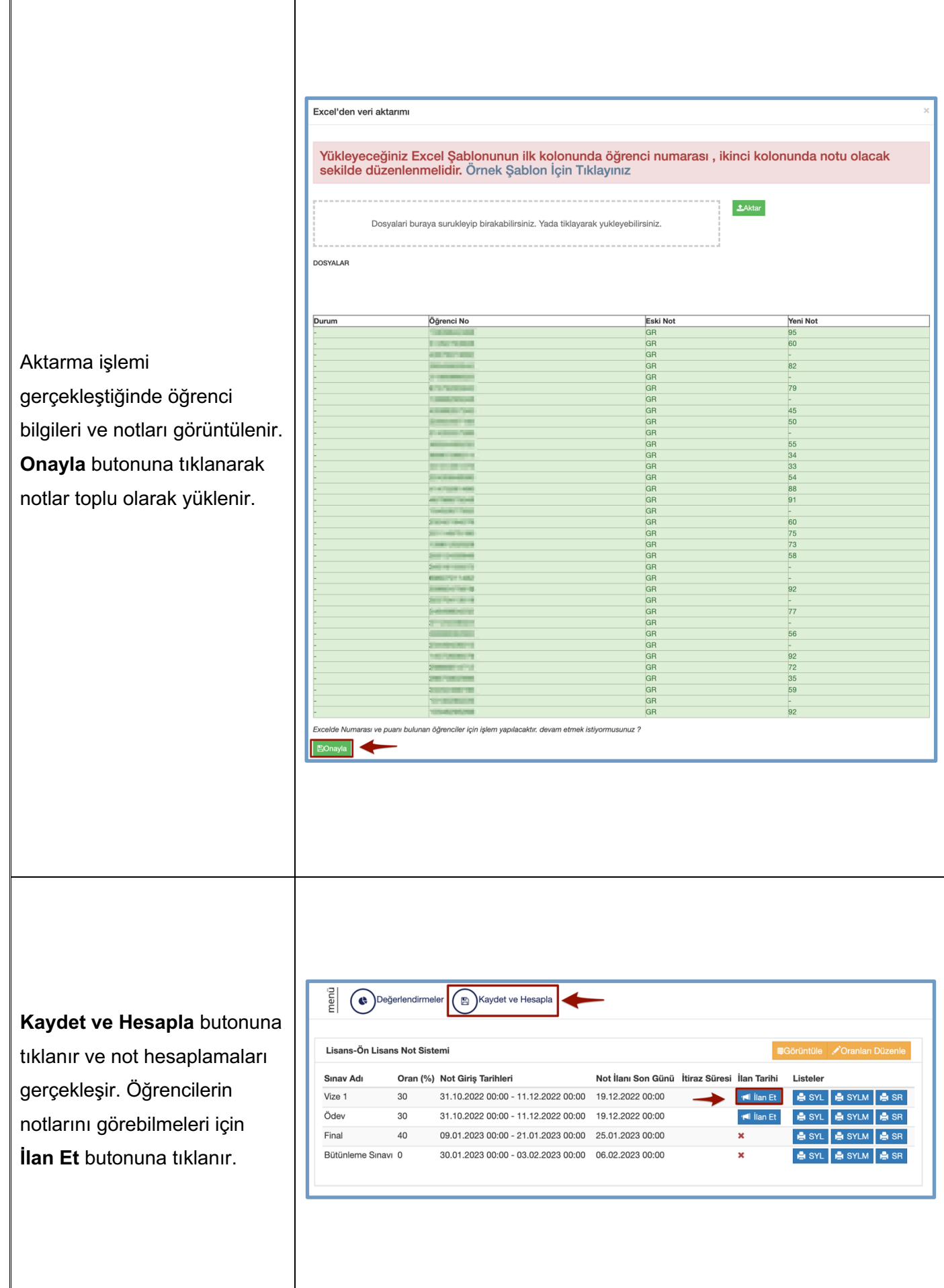

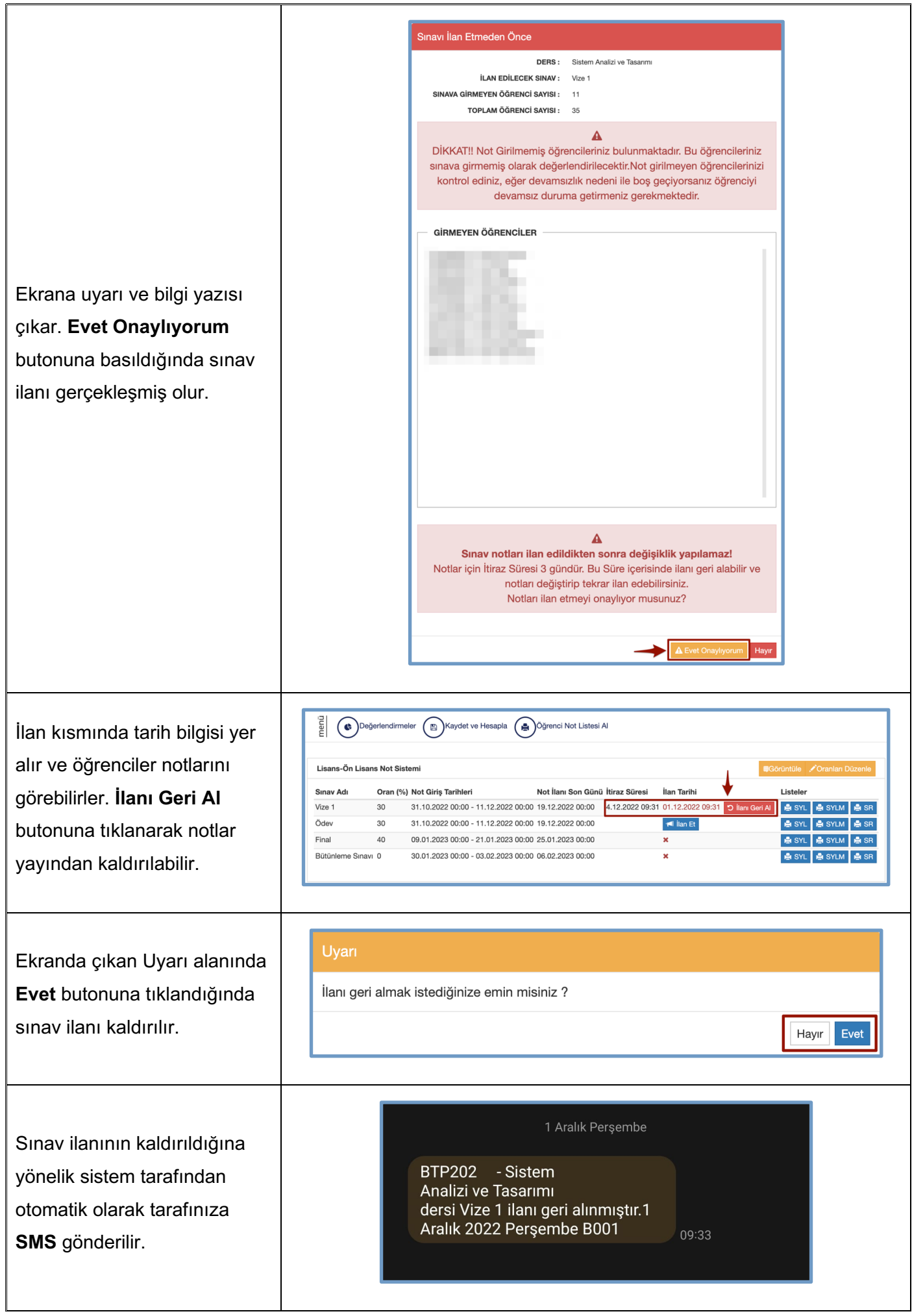

### *2.1.3. Mail Gönder*

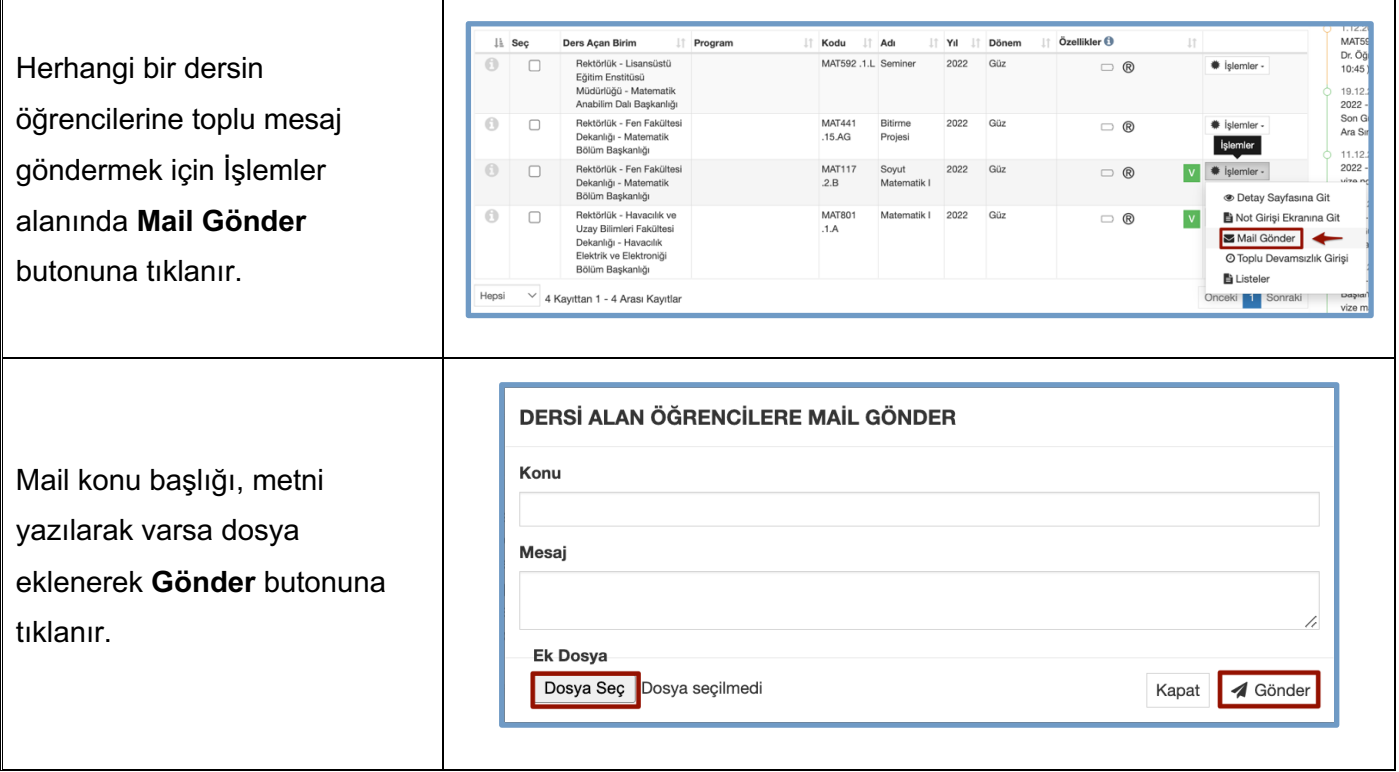

## *2.1.4. Yoklama İşlemleri / Toplu Devamsızlık Girişi*

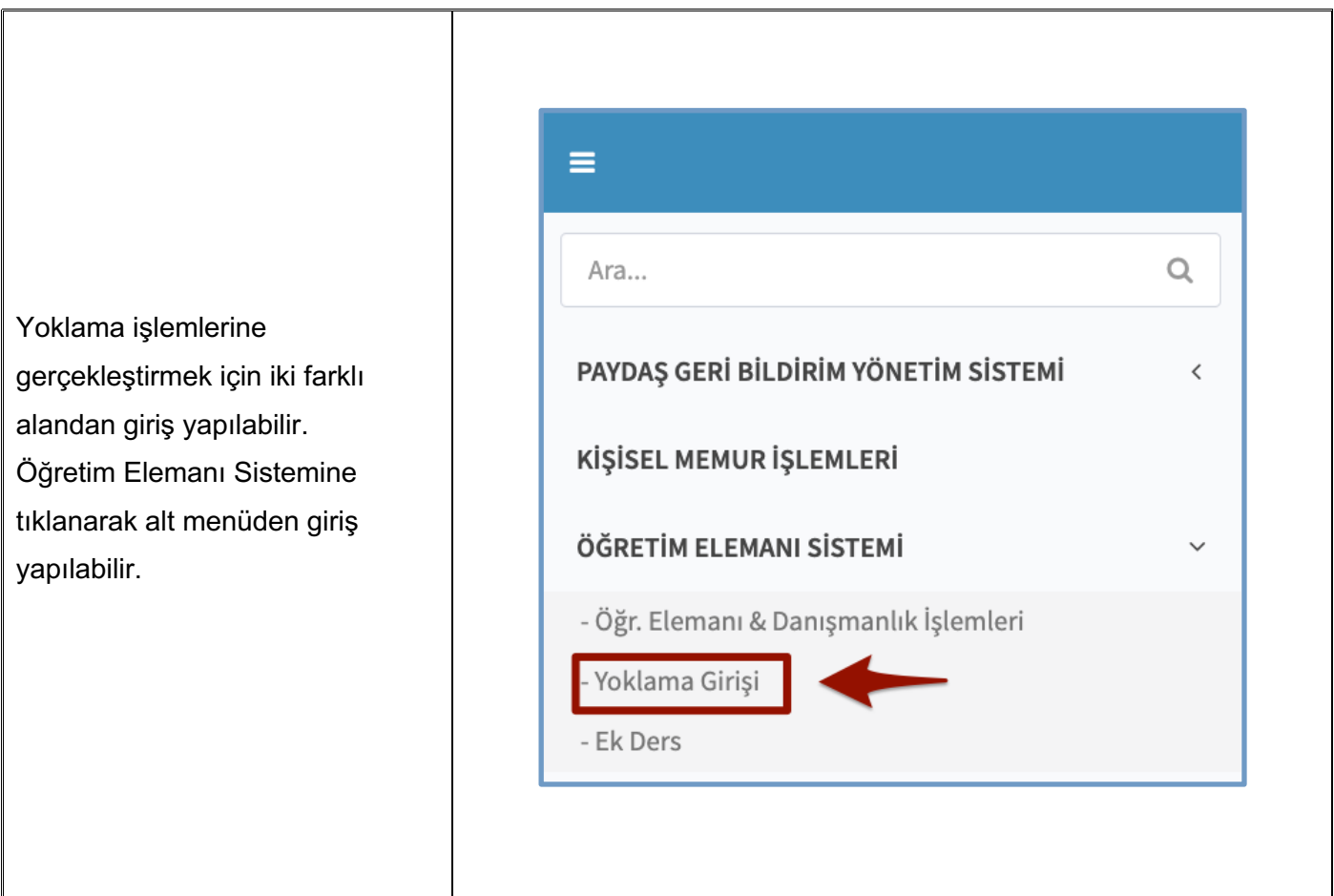

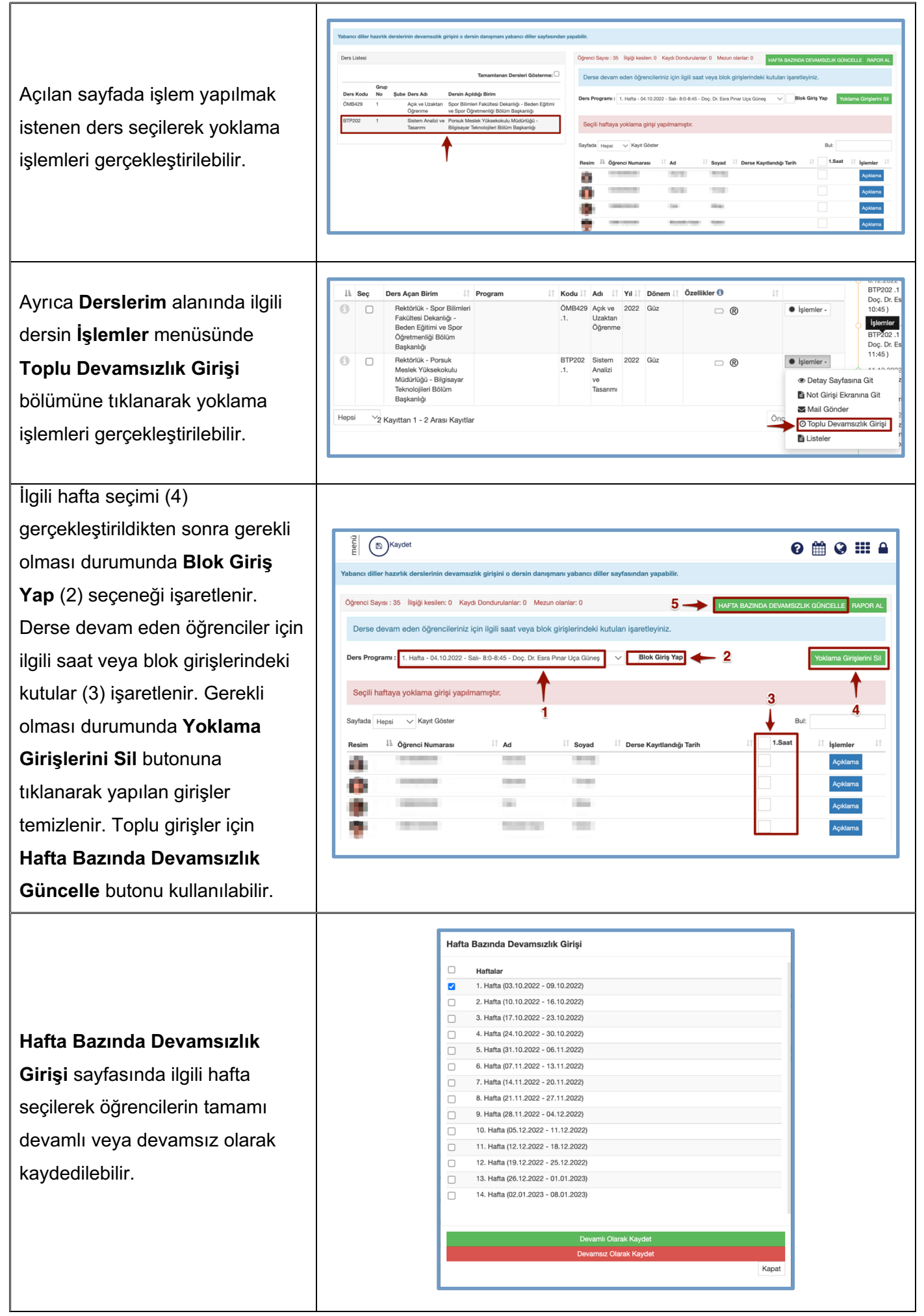

#### *2.1.5. Listeler*

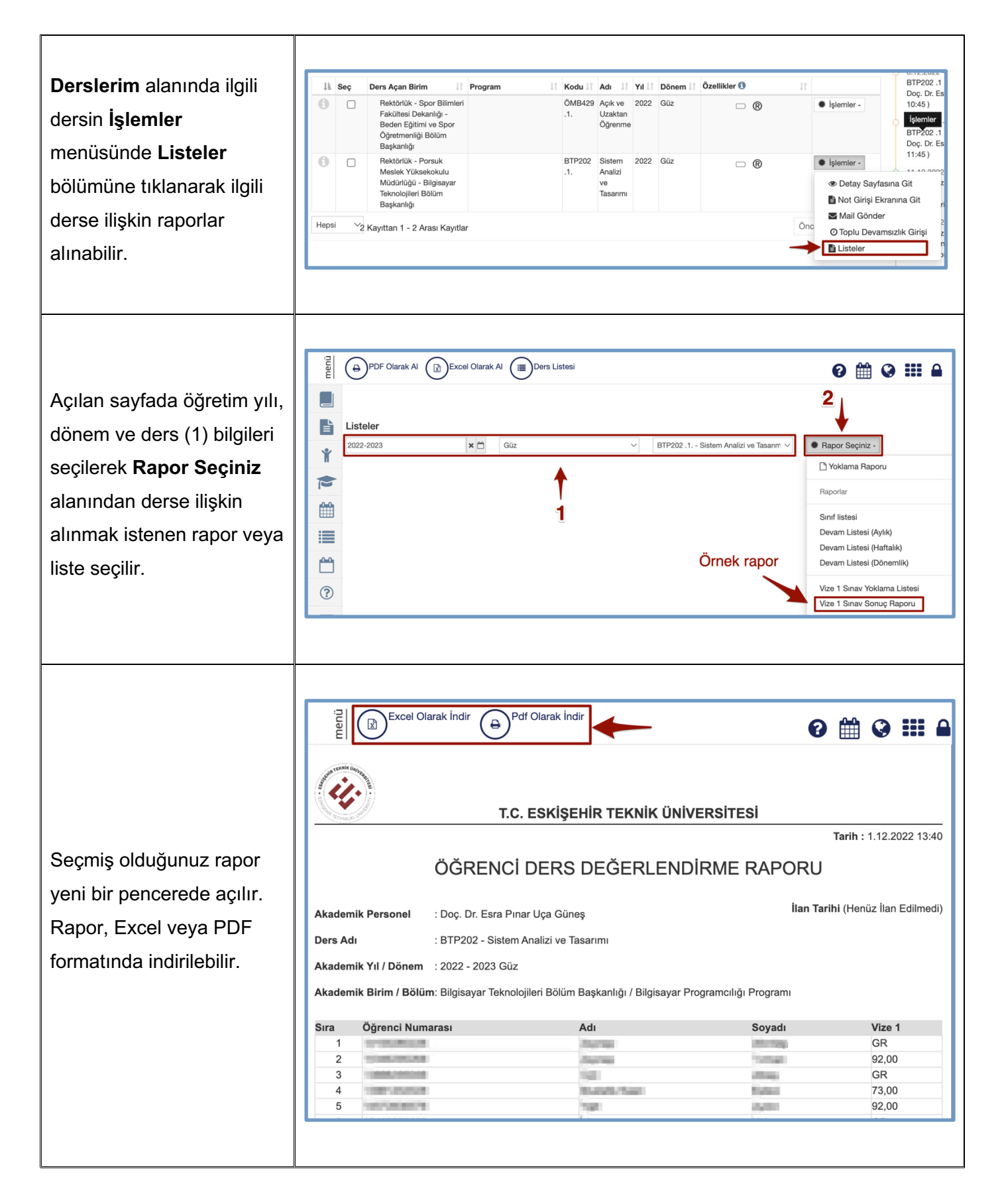

# **2.2. Danışmanı Olduğum Öğrenciler**

Öğretim elemanının mevcut dönemde danışmanı olduğu öğrencilerin Kayıtlanma Aşaması, Danışman Onayı vb. bilgilerinin listelendiği, öğrenciler ile mesaj ve mail alışverişinde bulunabildiği sayfadır.

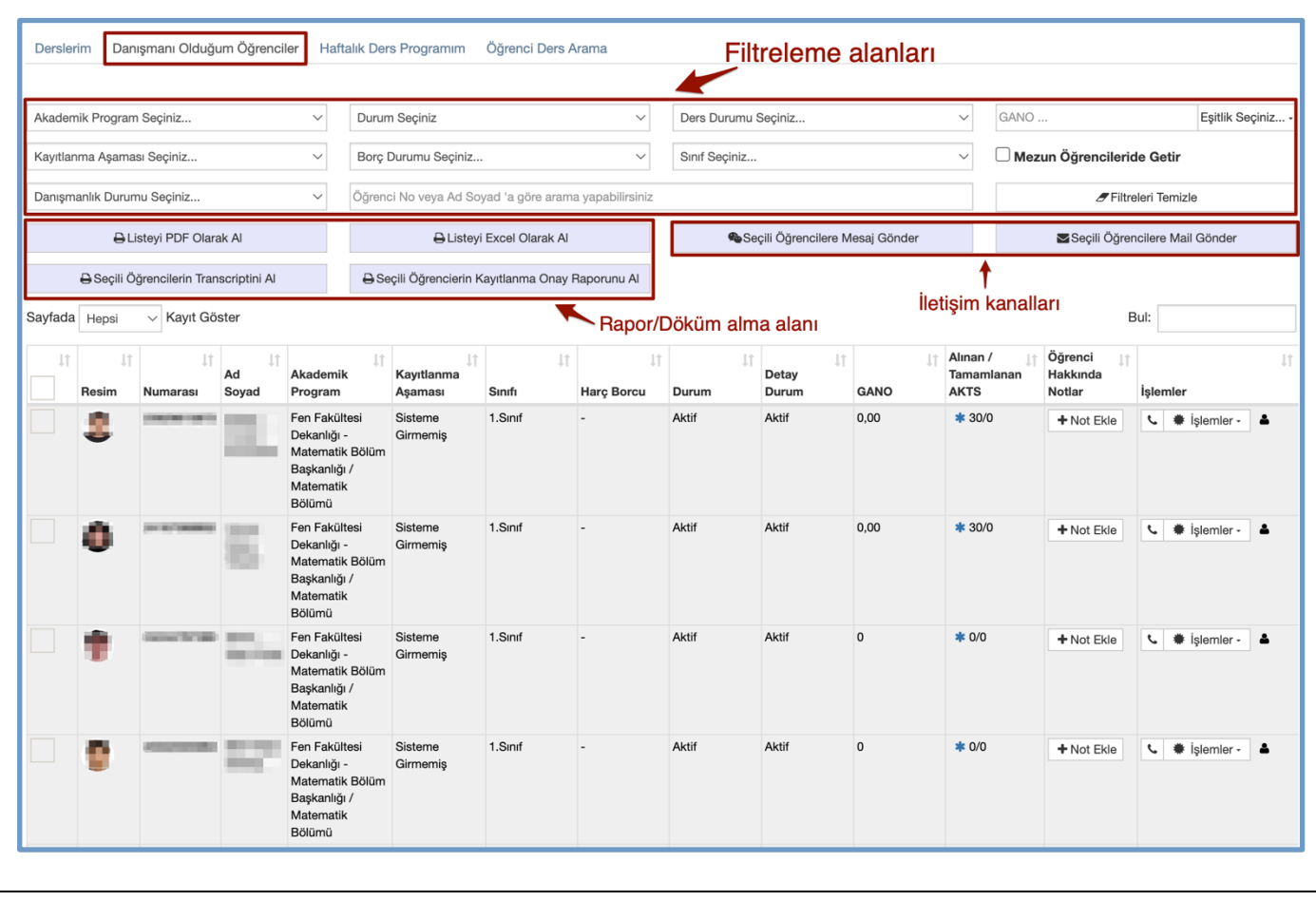

#### *2.2.1. Transkript Görüntüleme*

Herhangi bir öğrenci üzerinde işlem yapmak istediğinizde ilgili öğrencinin karışında yer alan **İşlemler** alanına tıklayabilirsiniz. Öğrencinin transkriptini incelemek için açılan pencerede **Transkriptini Görüntüle** alanına tıklanır.

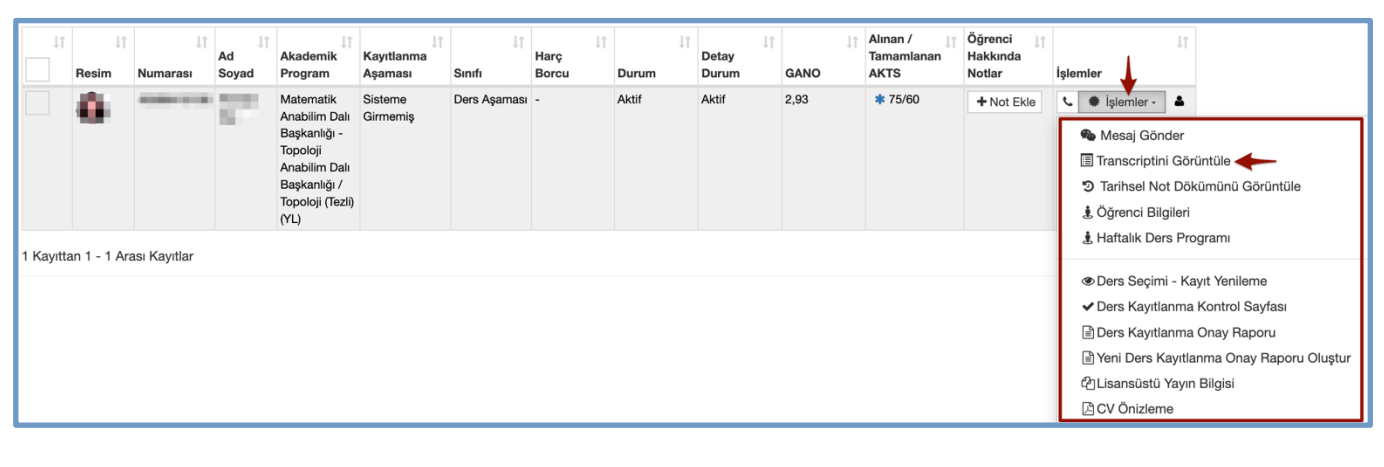

**Transkriptini Görüntüle** alanına tıklandığında öğrenciye ilişkin ders, yarıyıl, AKTS, yarıyıl not ortalaması, genel not ortalaması vb. bilgilere ulaşılabilir. Üst menüde yer alan **Transkript Hesapla** alanına tıklanarak öğrencinin not ortalaması üzerinde hesaplama yapılabilir.

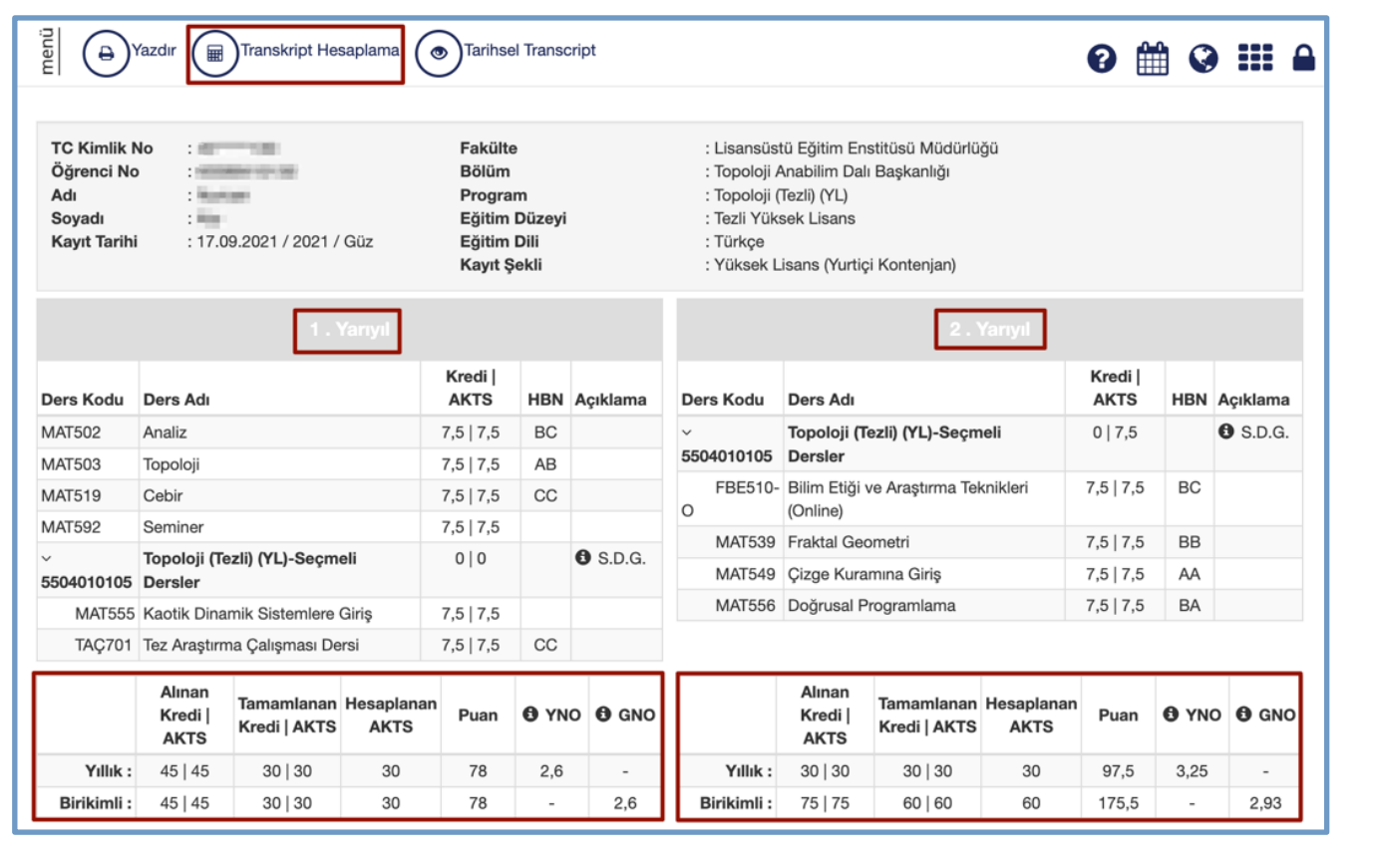

**Transkriptini Hesapla** alanında öğrencinin ders durumları renk kodları ile gösterilmektedir. Öğrencinin harf notları üzerinde açılır menüden değişiklik yapılarak (1) Transkript Hesapla (2) butonuna tıklandığında öğrencinin not ortalamasında gerçekleşen değişiklik (3) görüntülenebilir. Sıfırla (4) butonuna tıklanarak yapılan işlemler temizlenip yeniden işlem yapılabilir.

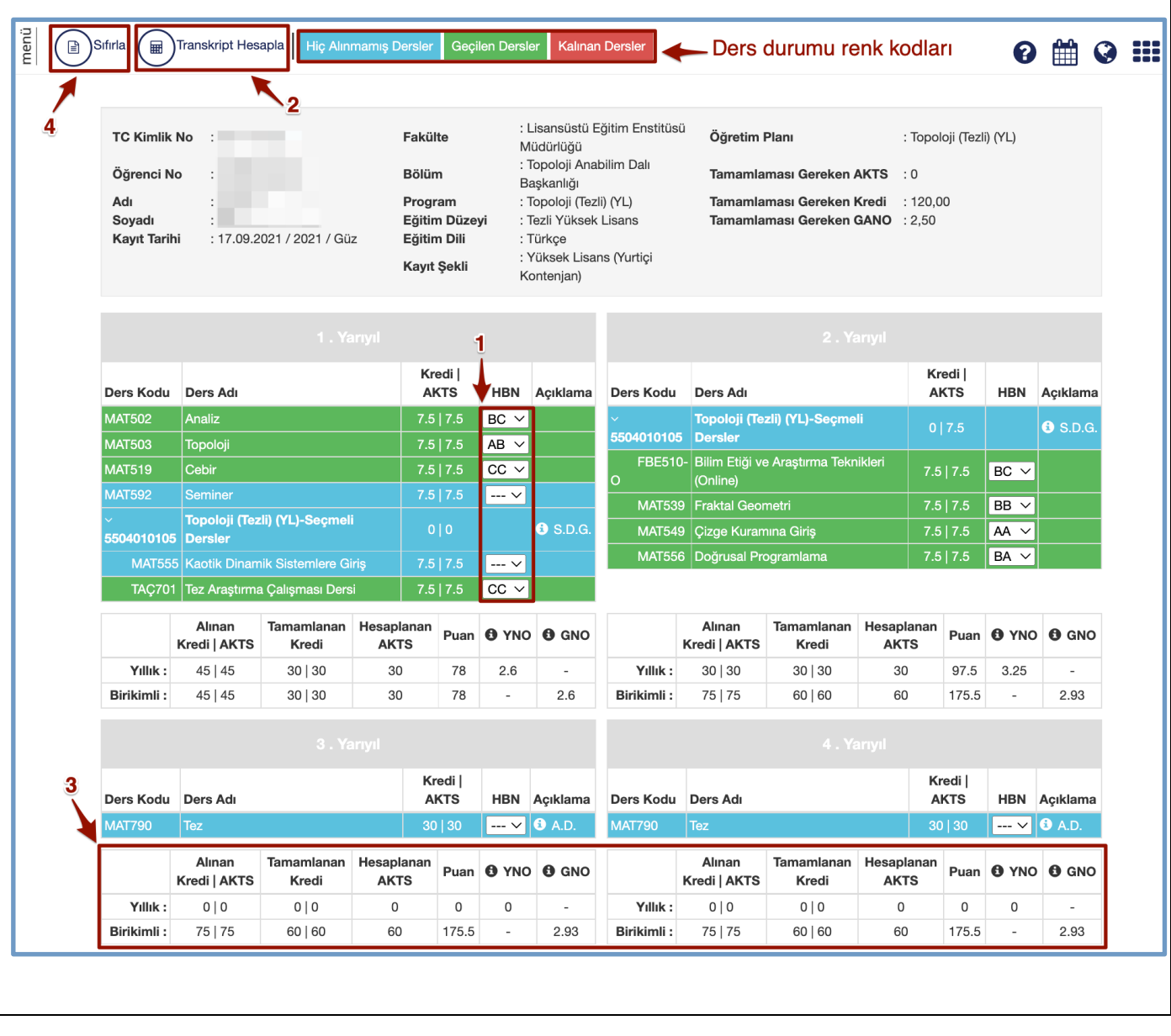

#### *2.2.2. Tarihsel Transkript Görüntüleme*

Öğrencinin tarihsel transkriptini incelemek için öğrencinin karışında yer alan **İşlemler** alanında açılan pencerede **Tarihsel Not Dökümünü Görüntüle** alanına tıklanır.

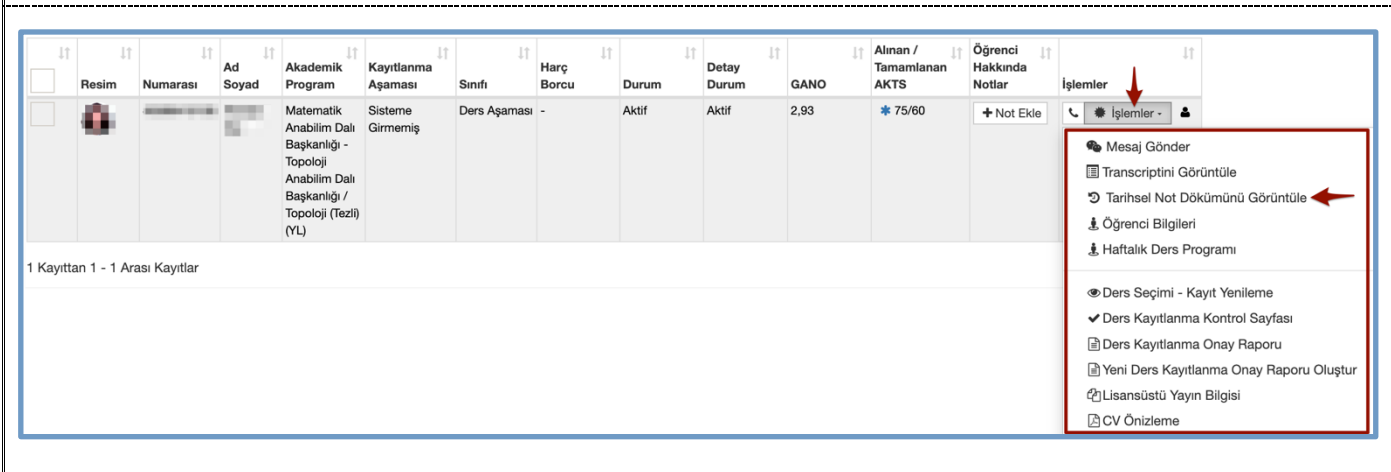

**Tarihsel Not Dökümünü Görüntüle** alanına tıklandığında öğrenciye ilişkin ders, yıl ve dönem, AKTS, yarıyıl not ortalaması, genel not ortalaması vb. bilgilere ulaşılabilir. Üst menüde yer alan **Transkript Hesapla** alanına tıklanarak öğrencinin not ortalaması üzerinde hesaplama yapılabilir.

![](_page_18_Picture_40.jpeg)

**Transkriptini Hesapla** alanında öğrencinin ders durumları renk kodları ile gösterilmektedir. Öğrencinin harf notları üzerinde açılır menüden değişiklik yapılarak (1) Transkript Hesapla (2) butonuna tıklandığında öğrencinin not ortalamasında gerçekleşen değişiklik (3) görüntülenebilir. Sıfırla (4) butonuna tıklanarak yapılan işlemler temizlenip yeniden işlem yapılabilir.

![](_page_19_Picture_18.jpeg)